# How to export Gerber files from Altium Designer (Protel) matching Olimex' PCB production

# Design Setup from Altium

### **Contents**

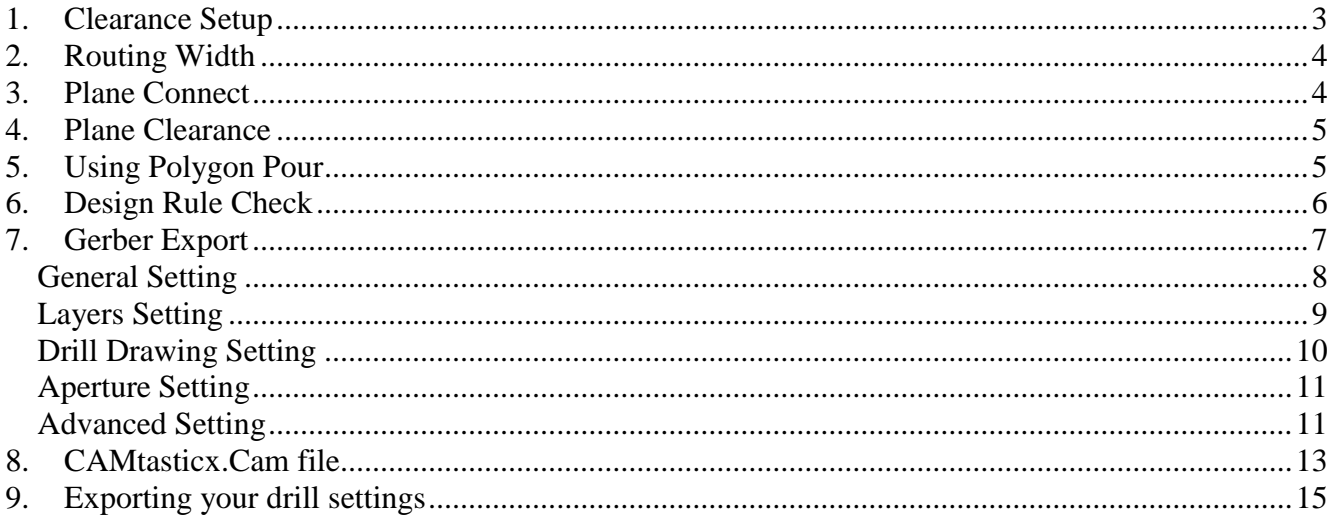

### **List of Figures**

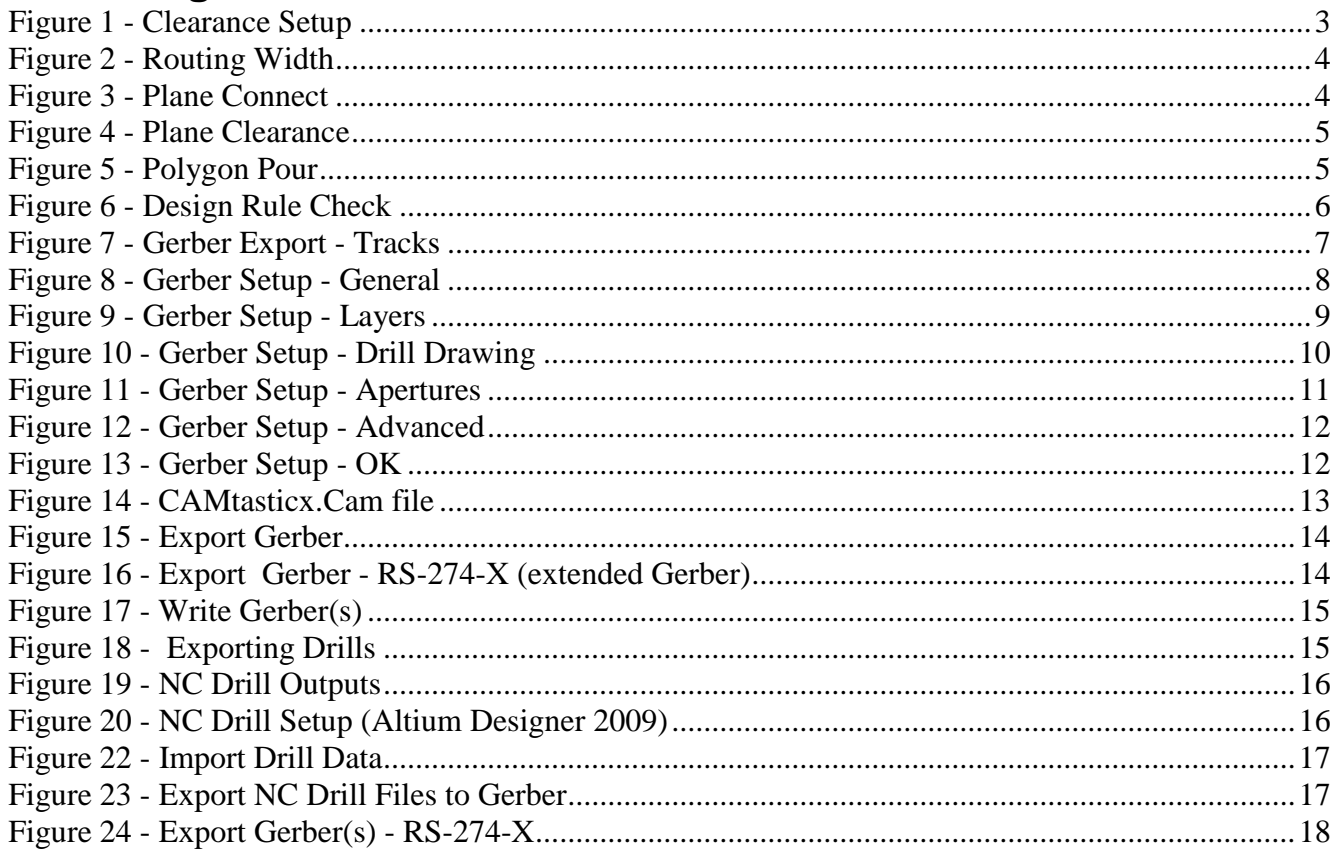

### **Version History**

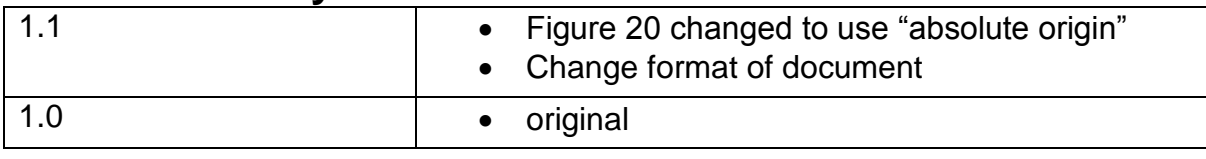

### <span id="page-2-0"></span>**1. Clearance Setup**

Before routing and placing anything be sure to setup clearance to minimum 10mill (Olimex can handle a minimum of 8mill but I had problems even though – a setting of 10 mill has solving the problems.)

This setting can be set in the menu: Design |Rules…

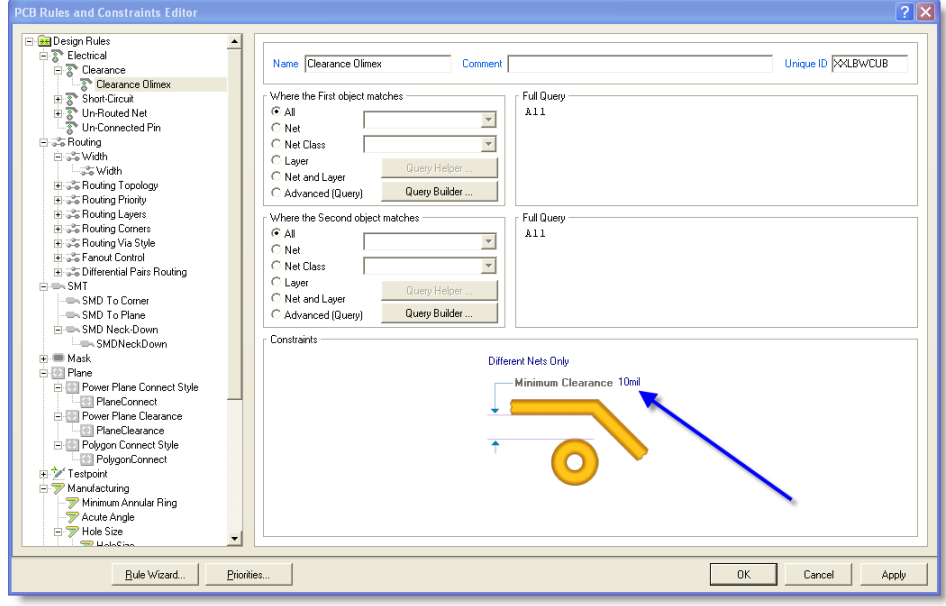

<span id="page-2-1"></span>**Figure 1 - Clearance Setup**

Change this to 10mill as shown by the blue arrow

# <span id="page-3-0"></span>**2. Routing Width**

Be sure to use minimum 8 mill setting for the Routing Width. This can also be changed in the menu: Design |Rules…

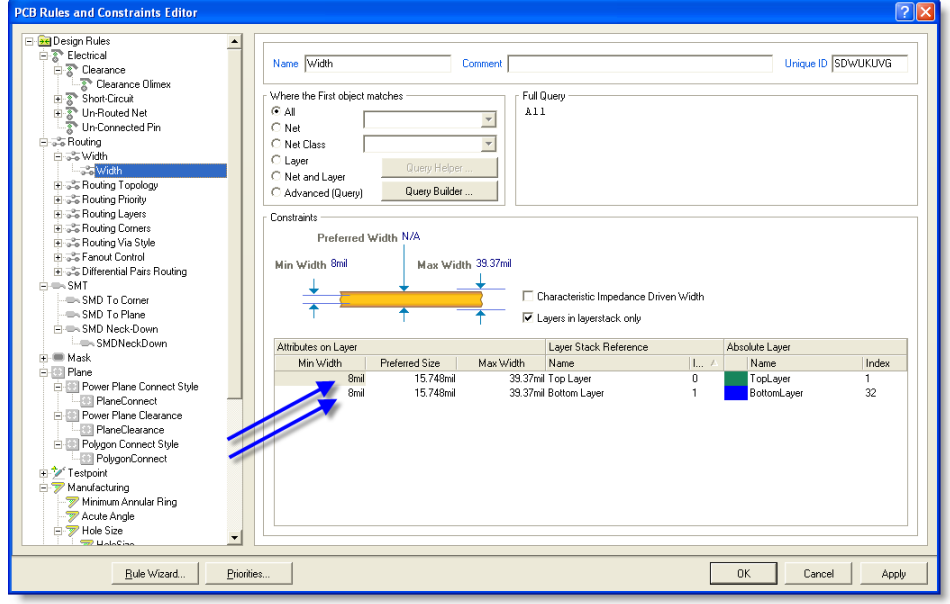

<span id="page-3-2"></span>**Figure 2 - Routing Width**

#### <span id="page-3-1"></span>**3. Plane Connect**

Go to menu: Design | Rules... and choose the setting for Plane | PlaneConnect Also here be sure to use minimum 8 mill.

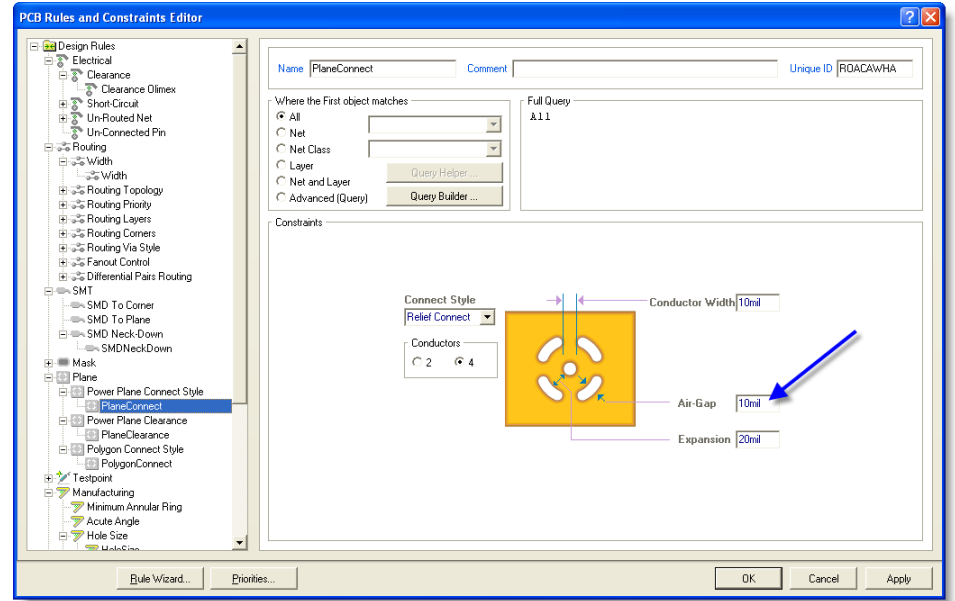

<span id="page-3-3"></span>**Figure 3 - Plane Connect**

# <span id="page-4-0"></span>**4. Plane Clearance**

Go to menu: Design |Rules… and choose the setting for Plane | PlaneCleance Also here be sure to use minimum 8 mill.

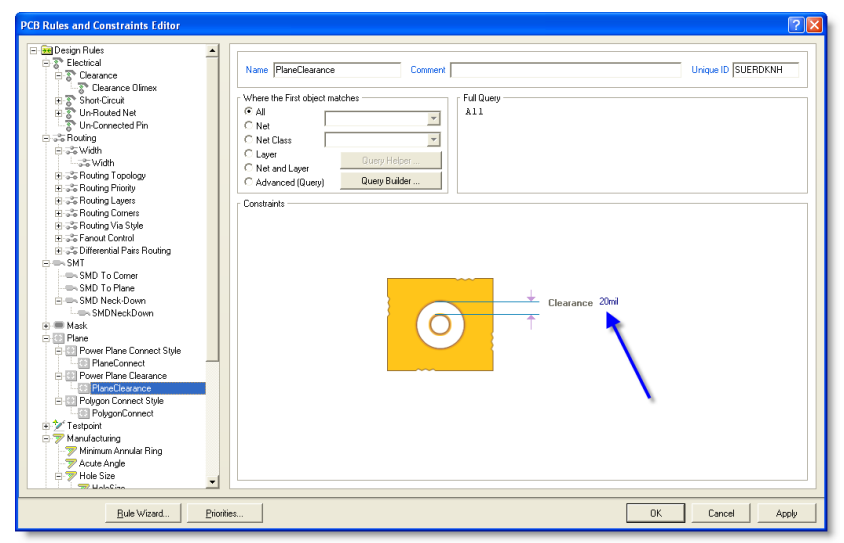

**Figure 4 - Plane Clearance**

# <span id="page-4-2"></span><span id="page-4-1"></span>**5. Using Polygon Pour**

When using a copper surface (Polygon Pours) also remember to use minimum of 8 mills here

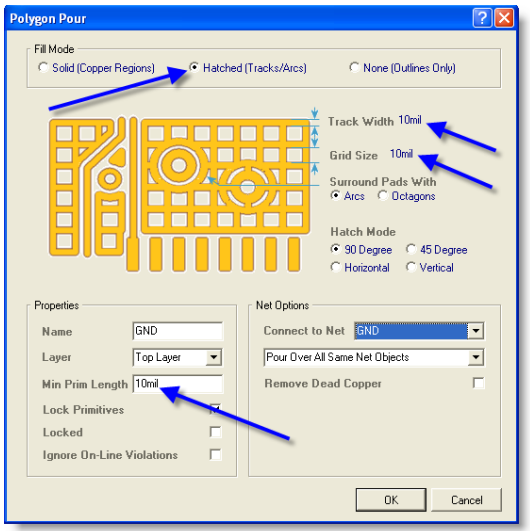

<span id="page-4-3"></span>**Figure 5 - Polygon Pour**

NOTE ! The pour needs to be Hatched (made by Tracks and Arcs) instead of a solid copper area.

Remember to set Track Width, Grid Size, Minimum Primitive Length also to minimum 8 mill. A setting of 10 mill works every time  $\odot$  !

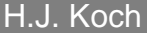

# <span id="page-5-0"></span>**6. Design Rule Check**

After finishing the design and before generating the Gerber files you should run a Design Rule check.

This check will use the setting and distances that you have already set up in the previous items following this tutorial.

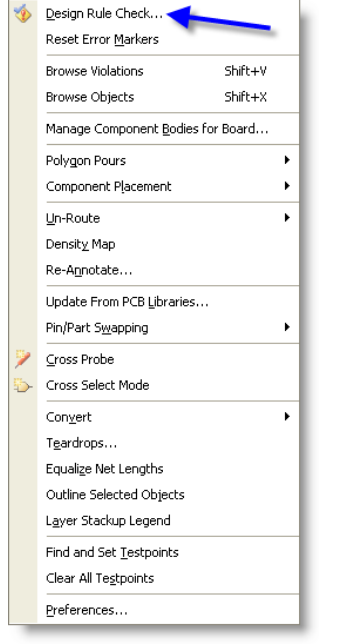

**Figure 6 - Design Rule Check**

<span id="page-5-1"></span>Go to the menu: Tools | Design Rule Check….

Run the check and go no further with gerber files if errors are found.

Read the errors if any – correct them until no further errors are found.

# <span id="page-6-0"></span>**7. Gerber Export**

To make the Gerber files to the menu: Files | Fabrication Outputs and choose "Gerber Files"

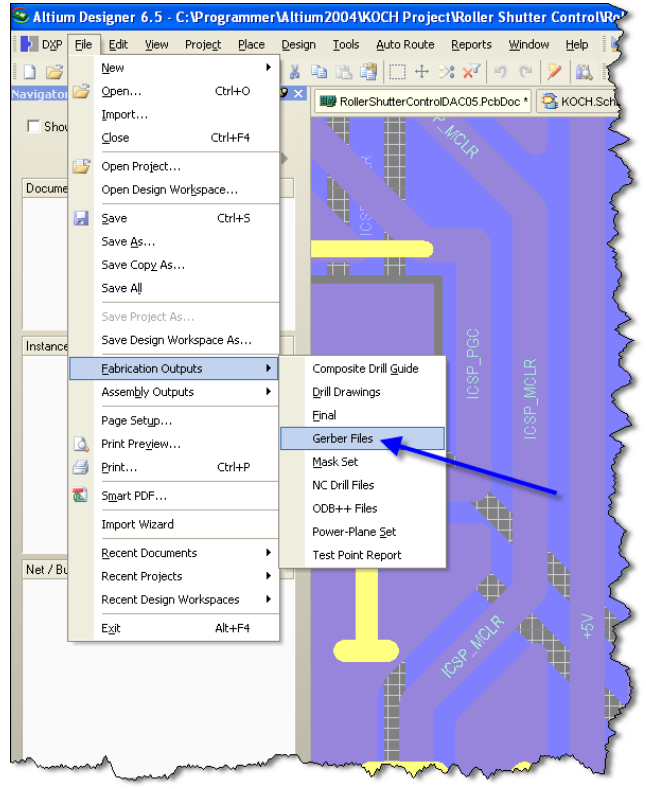

**Figure 7 - Gerber Export - Tracks**

<span id="page-6-1"></span>You will now see 5 pages in the following dialog box

#### <span id="page-7-0"></span>*General Setting*

In the General Setting set the precision to 2:4

#### (0,1 mill resolution)

<span id="page-7-1"></span>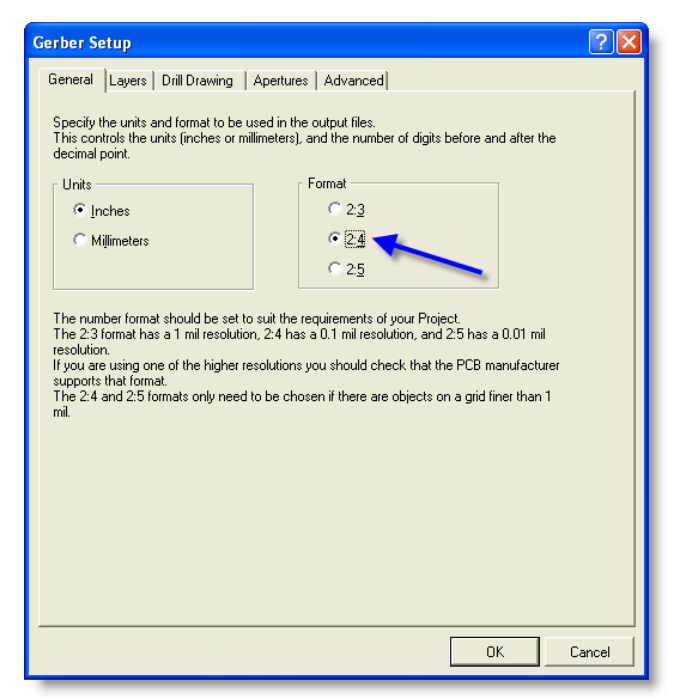

**Figure 8 - Gerber Setup - General**

#### <span id="page-8-0"></span>*Layers Setting*

Include the layers that you want to export by marking these

<span id="page-8-1"></span>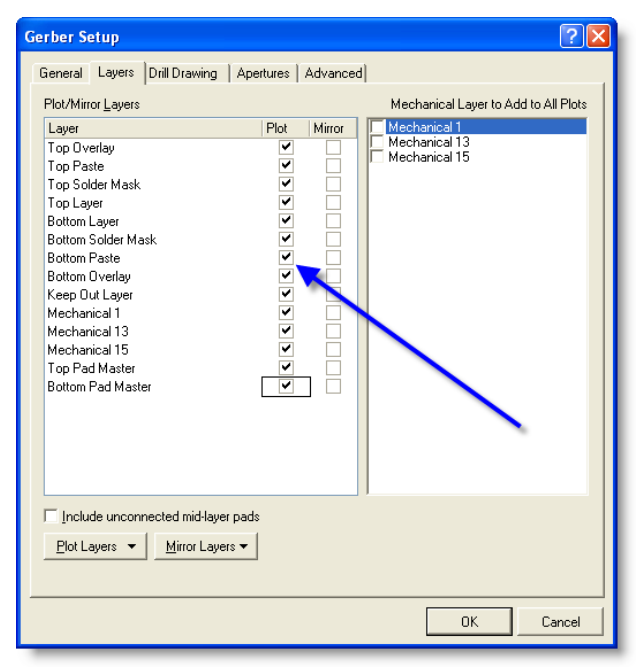

**Figure 9 - Gerber Setup - Layers**

#### <span id="page-9-0"></span>*Drill Drawing Setting*

Mark both layers for Drill Drawing Plots

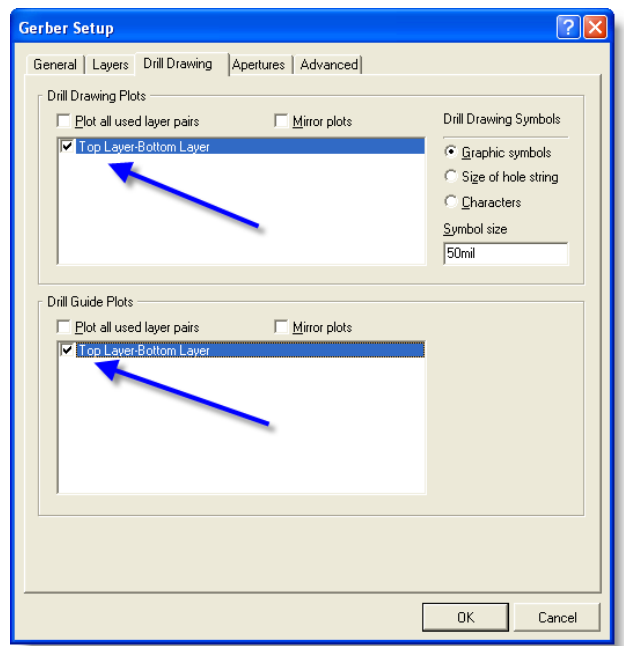

<span id="page-9-1"></span>**Figure 10 - Gerber Setup - Drill Drawing**

#### <span id="page-10-0"></span>*Aperture Setting*

Be sure to mark "Embedded apertures (RS274X)"

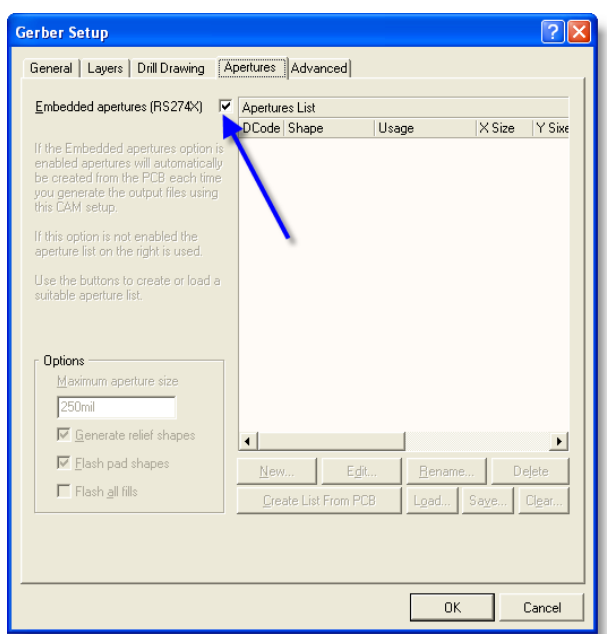

<span id="page-10-2"></span>**Figure 11 - Gerber Setup - Apertures**

#### <span id="page-10-1"></span>*Advanced Setting*

Be sure to set the Leading/Trailing Zeroes to: "Keep leading and trailing zeroes" and the Position on Film to: "Reference to absolute origin"

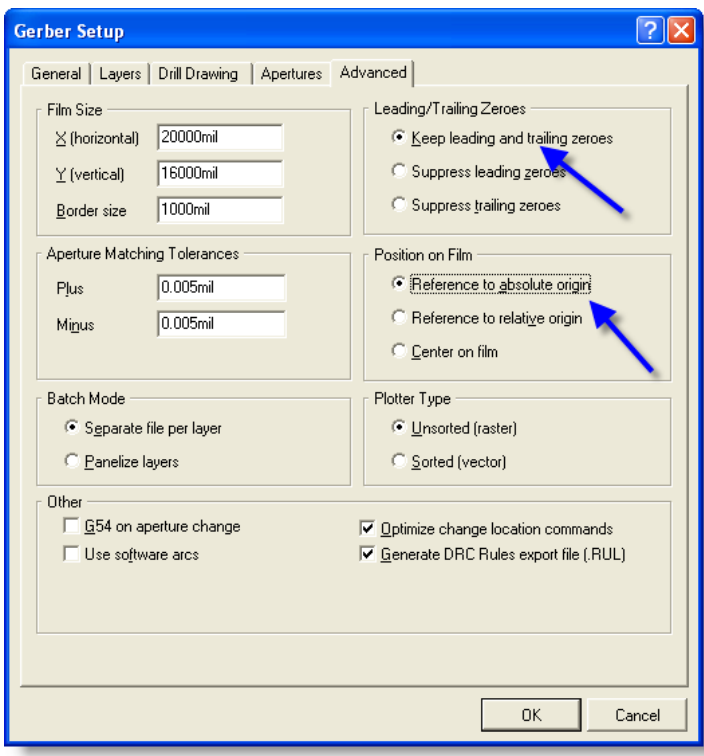

<span id="page-11-0"></span>**Figure 12 - Gerber Setup - Advanced**

Now press the button "OK" to go further on.

<span id="page-11-1"></span>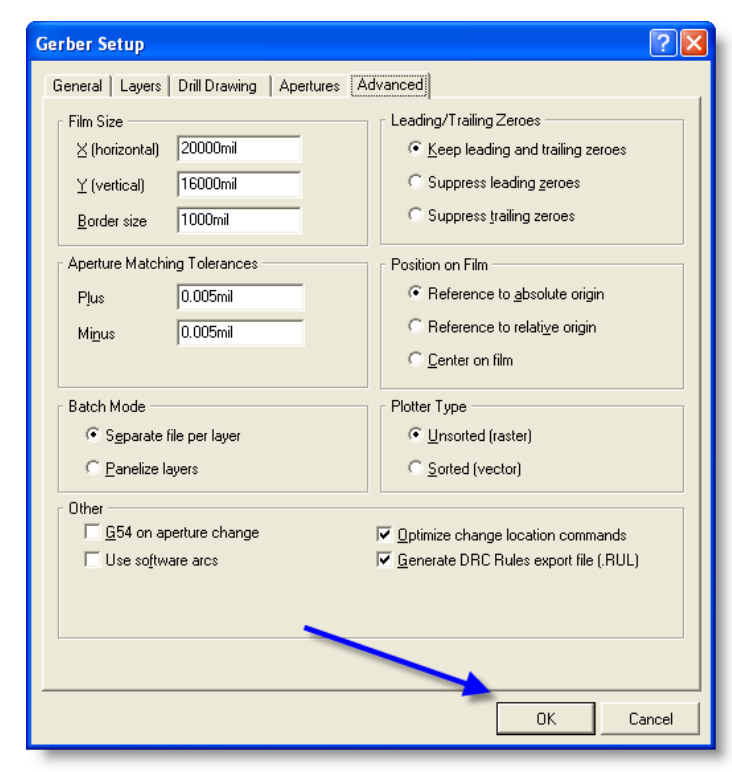

**Figure 13 - Gerber Setup - OK**

# <span id="page-12-0"></span>**8. CAMtasticx.Cam file**

A new page called CAMtasticx.Cam will now arrive showing your PCB.

| CAMtastic2.Cam <sup>*</sup> |       |   |  |  |    |  |
|-----------------------------|-------|---|--|--|----|--|
|                             |       |   |  |  |    |  |
|                             |       |   |  |  |    |  |
|                             |       |   |  |  |    |  |
|                             |       |   |  |  |    |  |
|                             |       |   |  |  |    |  |
|                             |       |   |  |  |    |  |
|                             |       |   |  |  |    |  |
|                             |       |   |  |  |    |  |
|                             |       |   |  |  |    |  |
|                             |       |   |  |  |    |  |
|                             | $+50$ | Ï |  |  |    |  |
| 田                           | 田     |   |  |  | Ċİ |  |
|                             |       |   |  |  |    |  |
|                             |       |   |  |  |    |  |
|                             |       |   |  |  |    |  |
|                             |       |   |  |  |    |  |

<span id="page-12-1"></span>**Figure 14 - CAMtasticx.Cam file**

Go selecting menu: File | Export | Gerber...

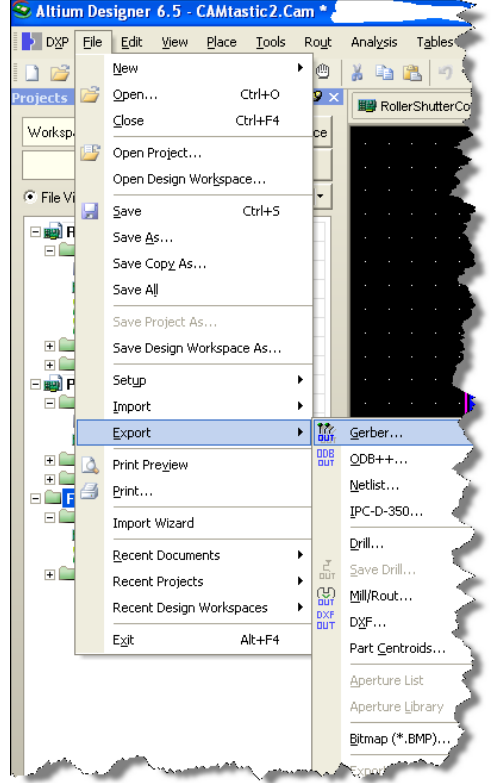

**Figure 15 - Export Gerber**

<span id="page-13-0"></span>In the dialog box be sure to set these settings

<span id="page-13-1"></span>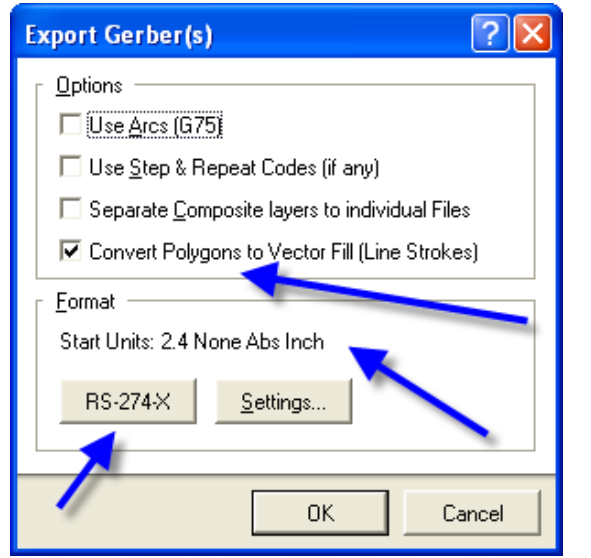

**Figure 16 - Export Gerber - RS-274-X (extended Gerber)**

Finally Press "OK" and you can select where to put your gerber files for each layer.

| <b>Write Gerber(s)</b>                                                                                                    |                                                                                                    |      |  |  |  |  |
|----------------------------------------------------------------------------------------------------|----------------------------------------------------------------------------------------------------|------|--|--|--|--|
| Gerber Filefs):<br>rollershuttercontroldac05.gtl<br>V<br> ≞ rollershuttercontroldac05.gbl<br>▽<br>rollershuttercontroldac05.gto<br>⊽<br>rollershuttercontroldac05.gbo<br>✓<br>rollershuttercontroldac05.gtp<br>⊽<br>rollershuttercontroldac05.gbp<br>⊽<br>≞ rollershuttercontroldac05.gts<br>⊽<br>rollershuttercontroldac05.gbs<br>⊽<br>rollershuttercontroldac05.gko<br>⊽<br>rollershuttercontroldac05.gm1<br>⊽<br>rollershuttercontroldac05.gm13<br>⊽<br>rollershuttercontroldac05.gm15<br>⊽<br>rollershuttercontroldac05.gd1<br>▽<br>rollershuttercontroldac05.gg1<br>⊽ | Original Name:<br>L1: rollershuttercontroldac05.gtl Top<br>L2: rollershuttercontroldac05.gb Bottom<br>L3: rollershuttercontroldac05.gtc Silk Top<br>L4: rollershuttercontroldac05.gb Silk Bot<br>L5: rollershuttercontroldac05.gtp Paste Top<br>L6: rollershuttercontroldac05.gb Paste Bot<br>L7: rollershuttercontroldac05.gts Mask Top<br>L8: rollershuttercontroldac05.gb Mask Bot<br>L9: rollershuttercontroldac05.gk Border<br>L10: rollershuttercontroldac05.g Temporary<br>L11: rollershuttercontroldac05.g Temporary<br>L12: rollershuttercontroldac05.g Temporary<br>L13: rollershuttercontroldac05.g Drill Top<br>L14: rollershuttercontroldac05.g Drill Top | Type |  |  |  |  |
| :\Documents and Settings\Henrik\Skrivebord\Olimex export\Export05\WindSensor_Export05\                                                                                                    |                                                                                                    |      |  |  |  |  |
| <b>DK</b><br>Cancel                                                                                                    |                                                                                                    |      |  |  |  |  |

<span id="page-14-1"></span>**Figure 17 - Write Gerber(s)**

## <span id="page-14-0"></span>**9. Exporting your drill settings**

Go back to your design PcbDoc file by pressing the Design page in top of your window

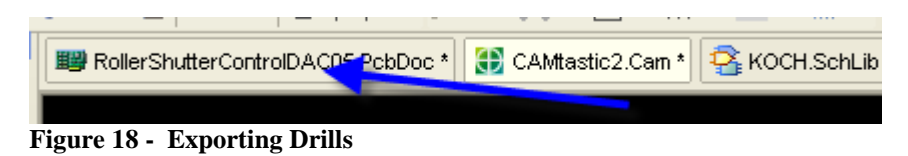

<span id="page-14-2"></span>Go to the menu: File | Fabrication Outputs and choose "NC Drill Files"!

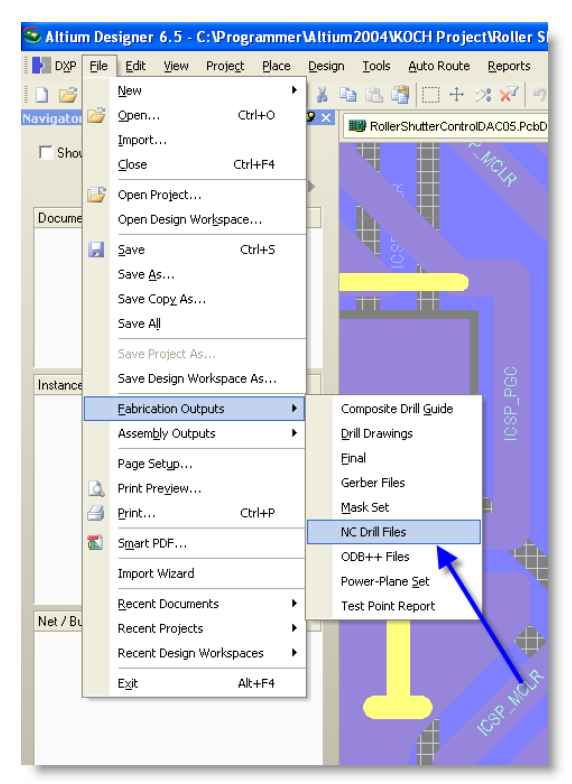

**Figure 19 - NC Drill Outputs**

<span id="page-15-0"></span>Setup the following showed by the blue arrows

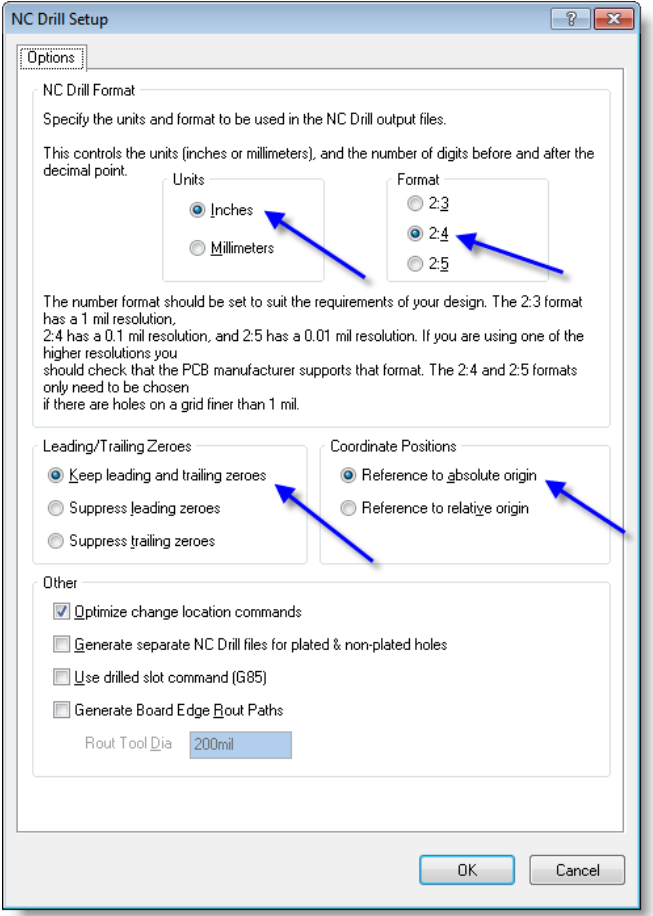

<span id="page-15-1"></span>**Figure 20 - NC Drill Setup (Altium Designer 2009)**

Press OK and the following dialog box will be shown

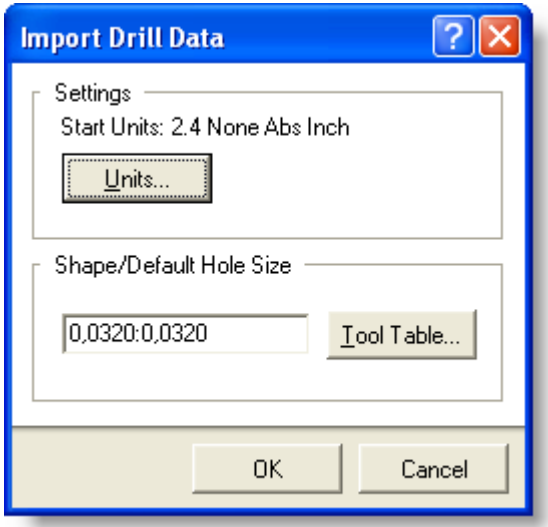

<span id="page-16-0"></span>**Figure 21 - Import Drill Data**

Again press the button "OK"

And another CAM page with all your drillings will be shown. From within this new page Go to the menu: File | Export and choose "Gerber"

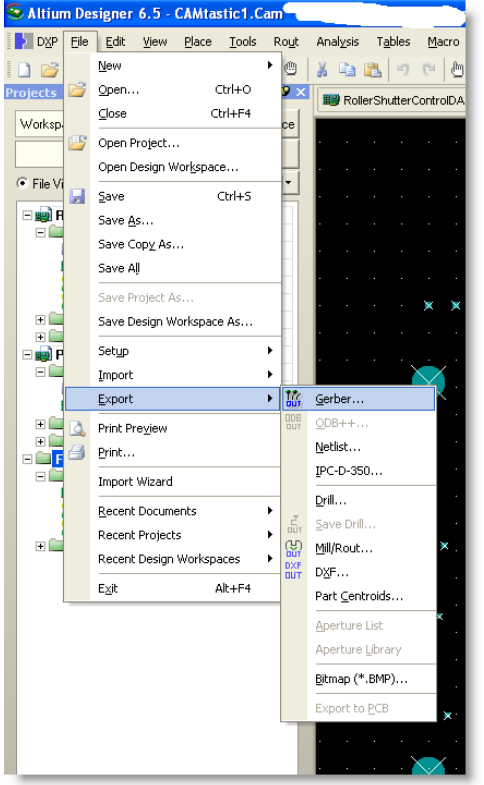

<span id="page-16-1"></span>**Figure 22 - Export NC Drill Files to Gerber**

Now we are near the end

A new dialog box will be shown:

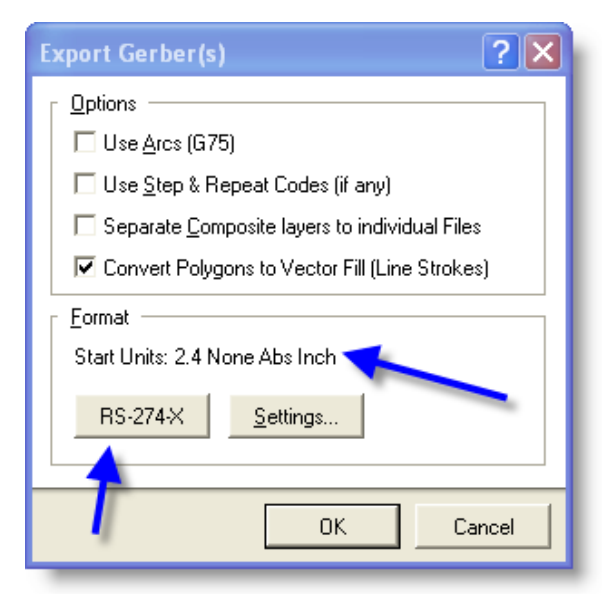

<span id="page-17-0"></span>**Figure 23 - Export Gerber(s) - RS-274-X**

Check that this has been selected.

NB: Be sure that exactly RS-274-X has been selected !!!!!

(default is RS-274 which are not extended gerbers !!)

Finally press "OK" save this gerber file and your are ready to email them to Olimex

Using the email: [fastpcb@olimex.com](mailto:fastpcb@olimex.com)

A happy user of Olimex

H.J. Koch 2009 henrik@koch-enginering.com

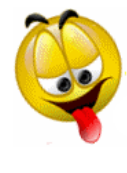